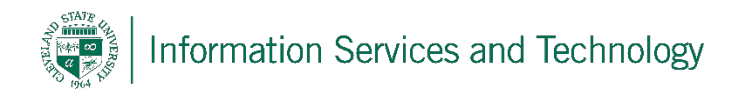

# **Reimporting VPN Profiles on macOS**

10/19/2020

Reimporting your OpenVPN profile may solve some authentication issues you may experience when attempting to connect to the VPN. This process is also necessary if the client certificate within your profile has expired.

#### **Step 1**

Launch OpenVPN Connect.

Click the OpenVPN Connect icon in the menu bar.

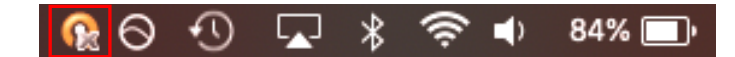

Hover over **Import** and click **From Server**...

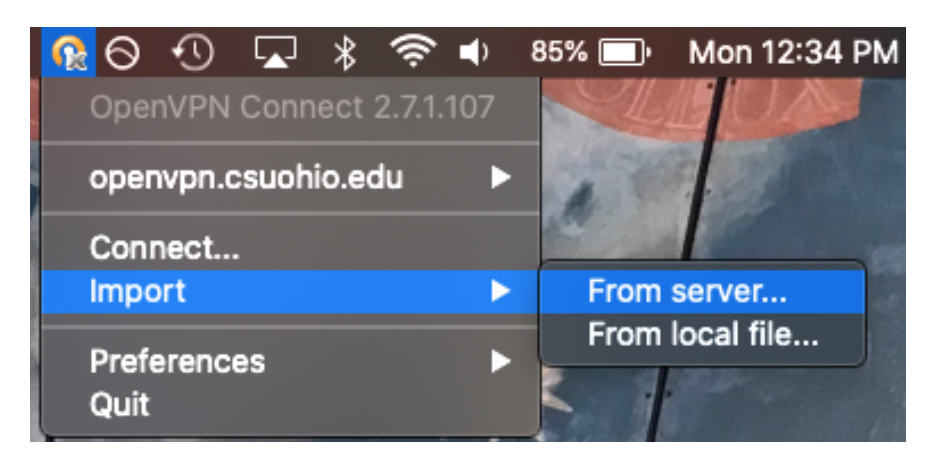

## **Step 2**

When prompted for a server name, enter **openvpn.csuohio.edu** and click **Continue**.

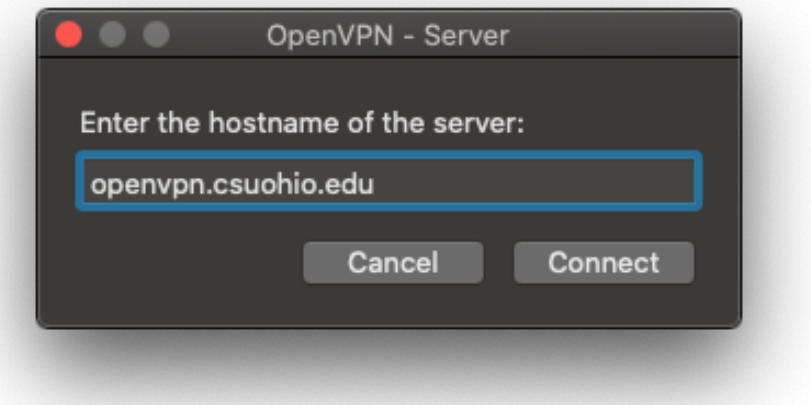

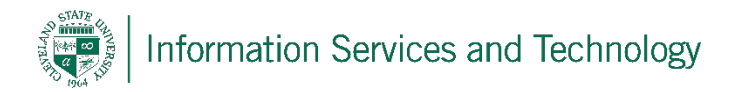

# **Step 3**

Enter your CSU ID and password, then click **Connect**.

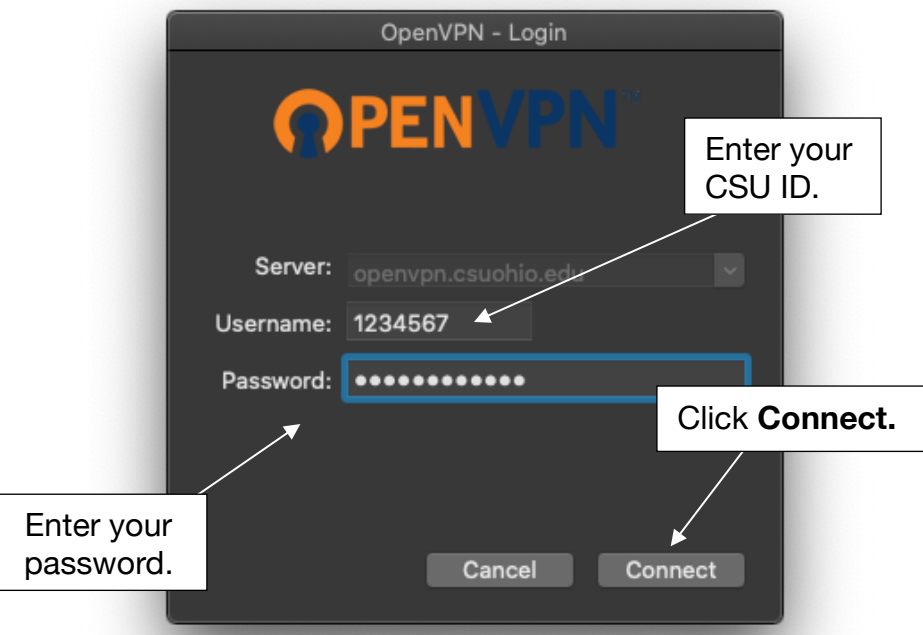

## **Step 4**

A notification will appear in the upper right portion of your screen indicating your profile has been imported successfully.

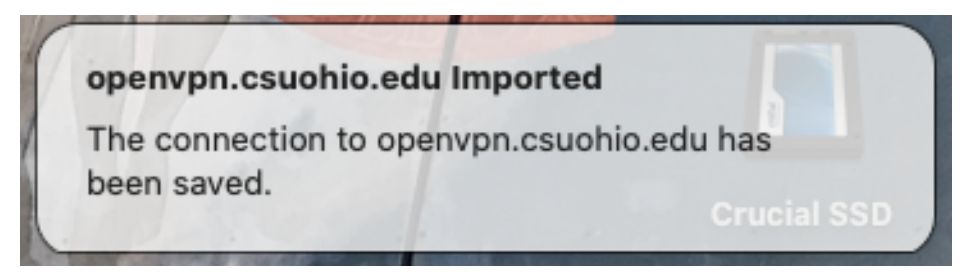

You can now connect to the VPN as you normally would.

# **Reporting Problems**

If you have any problems during the installation or use of the VPN client, please email security@csuohio.edu and include a thorough description of the problem (attaching screenshots would be helpful).